# PCL6115 Starter Kit PCL6115-EV User's Manual Sample Program

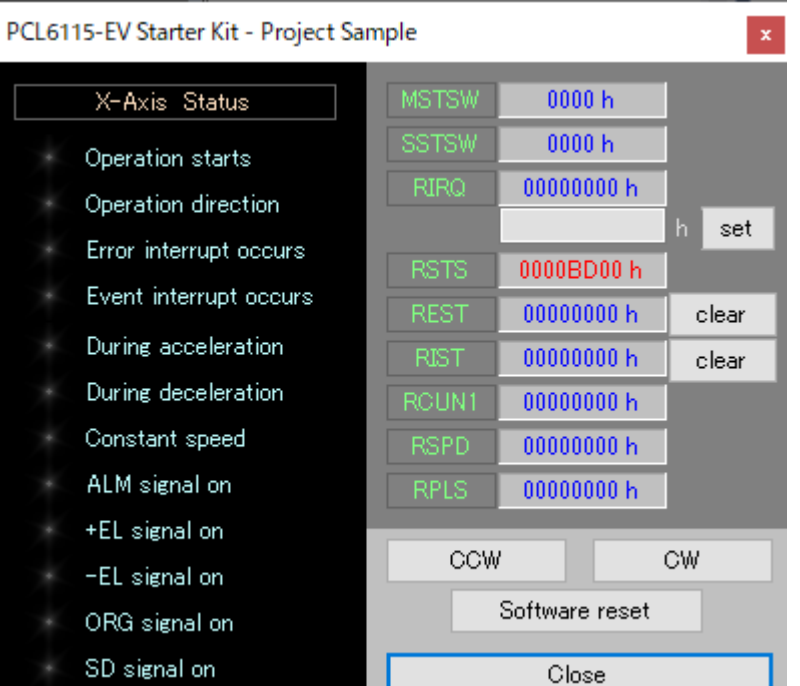

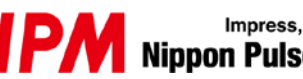

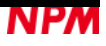

# **INDEX**

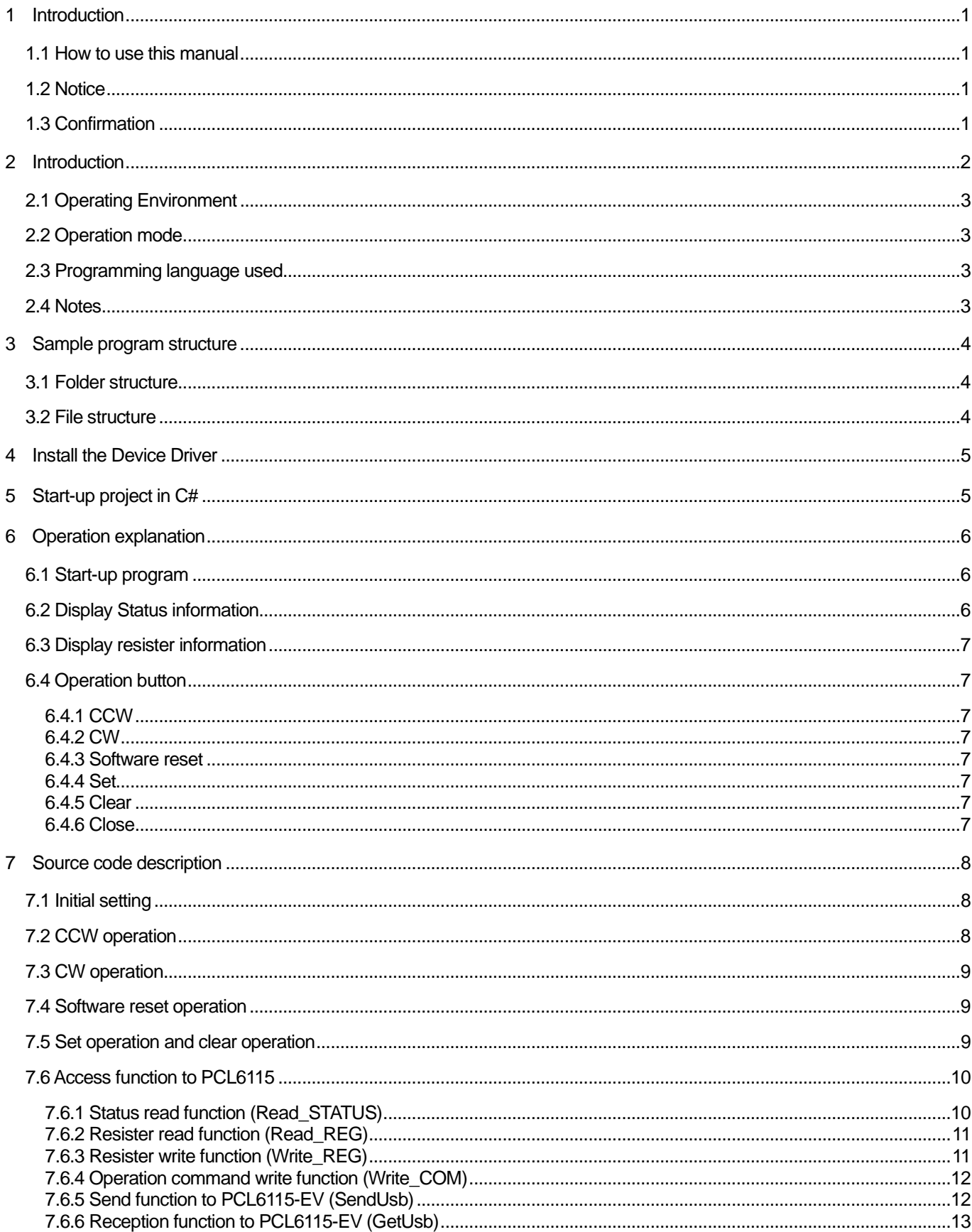

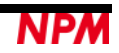

# <span id="page-2-0"></span>**1 Introduction**

This manual describes the specifications, functions, and usages of the sample program for our PCL6115-EV Starter Kit (PCL6115-EV\_ApplicationSample\_V320.zip).

Be sure to read this manual thoroughly and keep it handy in order to use the product appropriately.

## <span id="page-2-1"></span>**1.1 How to use this manual**

- 1. Reproduction of this manual in whole or in part without permission is prohibited by the Copyright Act.
- 2. The contents of this manual are subject to change without the prior notice along with the improvement of performance and quality.
- 3. Although this manual is produced with the utmost care, please contact our sales representative if there are any questions, errors, or omissions.

## <span id="page-2-2"></span>**1.2 Notice**

This document aims to describe the details of functions of the product. It does not warrant fitness for a particular purpose of the customer. Also, the examples of applications and circuit diagrams in this manual are included only for your reference. Please confirm the features and the safety of device or equipment before use.

## <span id="page-2-3"></span>**1.3 Confirmation**

Please do not use this product in the following conditions. If you need to use in the following conditions, please contact our sales representatives:

- 1. Any equipment that may require a high reliability or a safety, such as nuclear facilities, electricity or gas supply systems, transportation facilities, vehicles, various safety systems, medical equipment, etc.
- 2. Any equipment that may directly affect human survival or property.
- 3. Usages under conditions or circumstances that are not specified in the catalog, manual, etc.

For applications that may cause serious damages to a human life or property due to failure of this product, ensure high reliability and safety by redundant design.

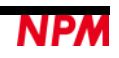

# <span id="page-3-0"></span>**2 Information**

Thank you for considering PCL6115-EV Starter Kit.

By using PCL6115-EV Starter Kit, this manual can learn the motor control function using pulse control LSI PCL6115.

Please make use of the source code of this software as a reference for software creation while modifying etc. to your own control contents.

Please refer to t the following manuals along with this manual.

(x: revision)

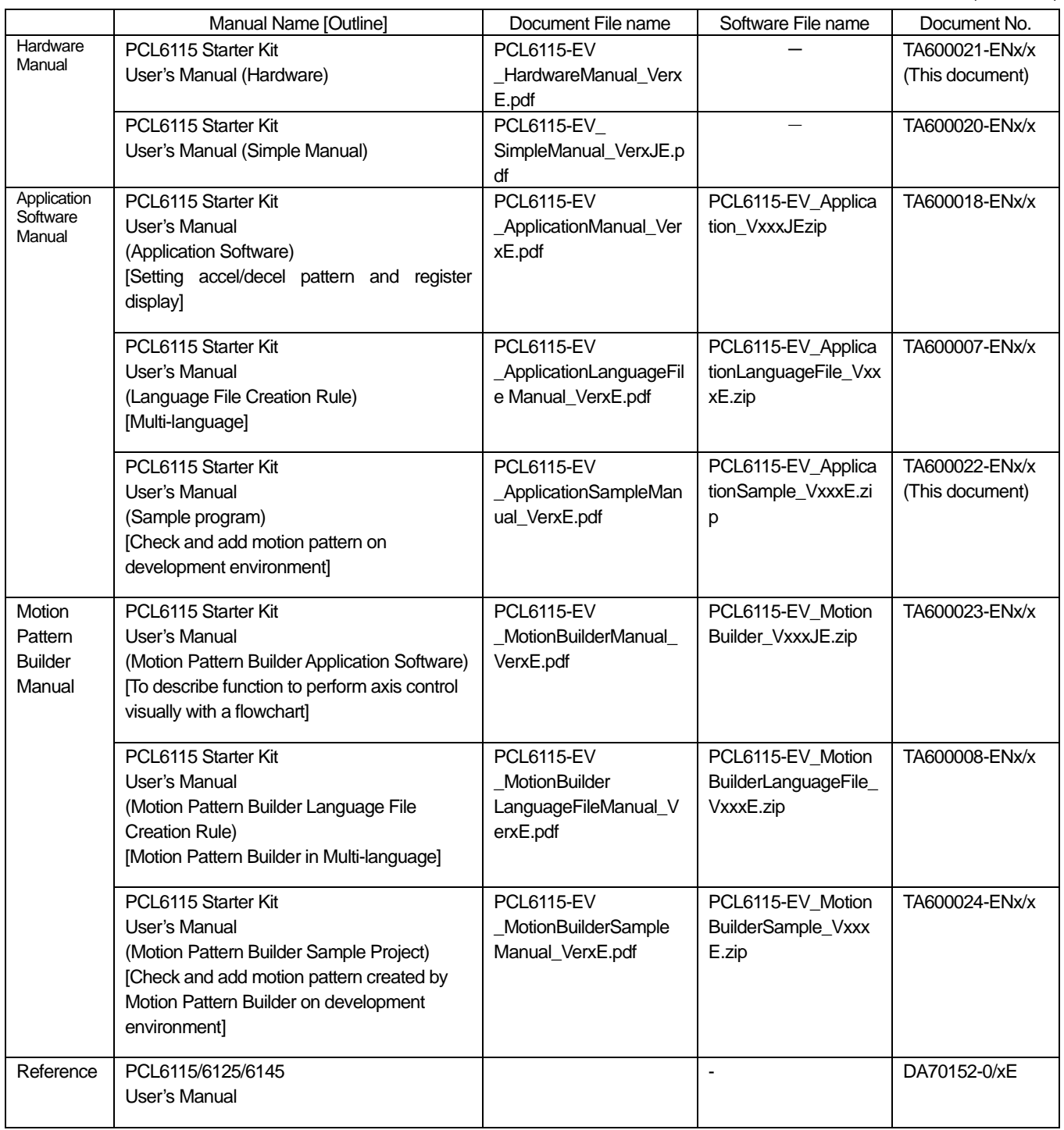

Please download application software and related materials from our NPM website.

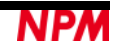

# <span id="page-4-0"></span>**2.1 Operating Environment**

We have checked the operation of this software with Windows 7 and Windows 10 (both 32-bit and 64-bit).

(We have not checked it with OS other than the above.)

Please change the power saving setting so as not to operate "sleep mode" during operation.

# <span id="page-4-1"></span>**2.2 Operation mode**

This software controls PCL6115 in serial bus I/F mode from USB.

# <span id="page-4-2"></span>**2.3 Programming language used**

This software uses the following products of Microsoft Corporation.

Microsoft Visual Studio Express 2013 for Windows Desktop (Free)

## <span id="page-4-3"></span>**2.4 Notes**

- We can not answer about usage of "Microsoft Visual C#" etc.
- We can not answer about usage of FTDI made products etc.
- Please understand that we will not be responsible at all even if damage occurs as a result of operating the application based on this sample program.

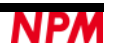

# <span id="page-5-0"></span>**3 Outline of sample program**

## <span id="page-5-1"></span>**3.1 Folder structure**

When you unzip the compressed file (PCL6115-EV\_ApplicationSample\_V320JE.zip), the following folders are created.

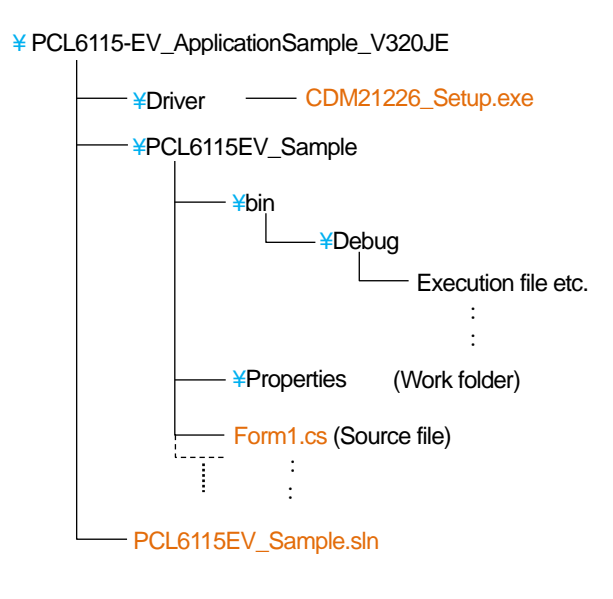

### <span id="page-5-2"></span>**3.2 File structure**

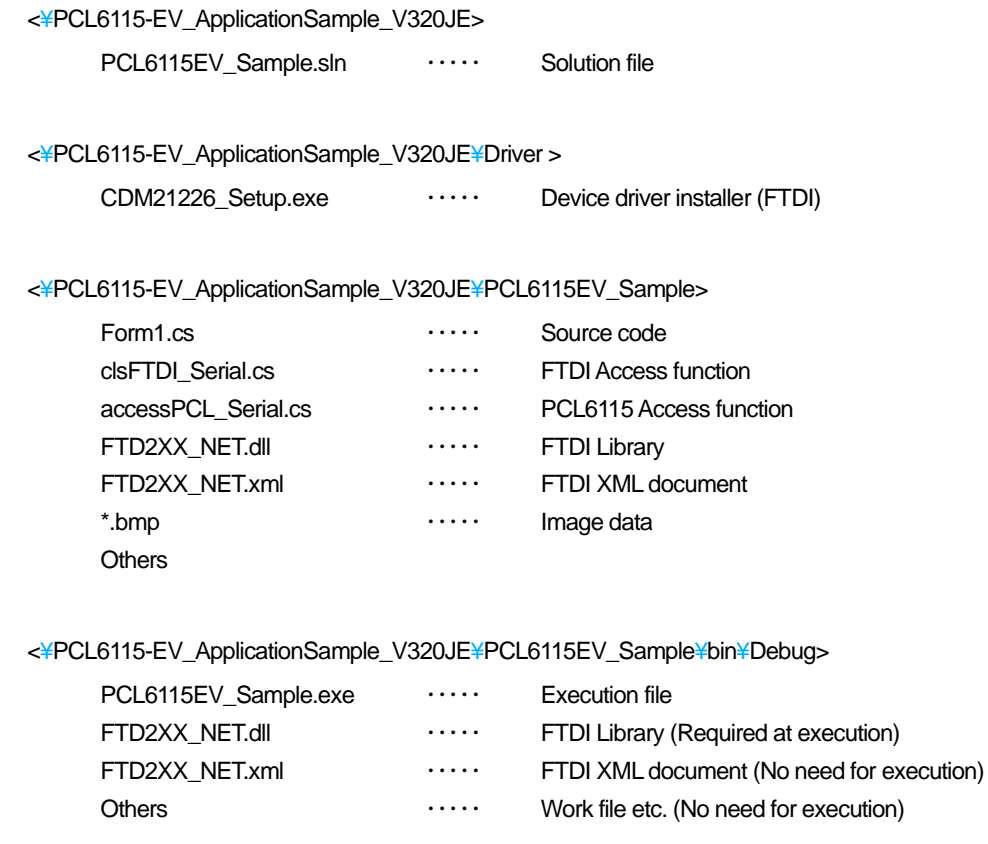

## <span id="page-6-0"></span>**4 Installation of device driver**

Double-click "CDM21226\_Setup.exe" to launch the installer. Then, follow the instructions on screen to complete the installstion.

If you have already installed it, you do not need to re-install.

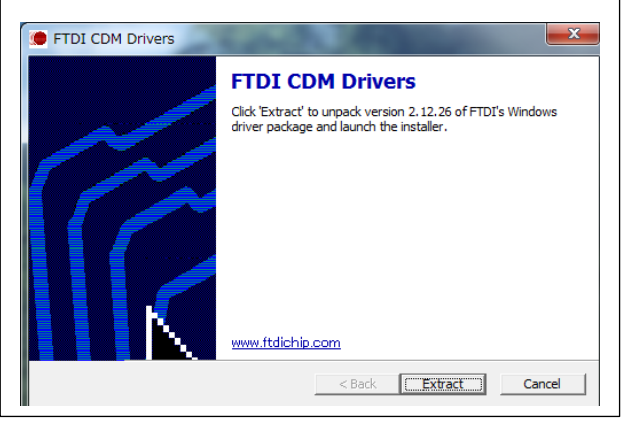

Note: Please download and use the latest version of the device driver on FTDI's website [\(http://www.ftdichip.com/Drivers/D2XX.htm\)](http://www.ftdichip.com/Drivers/D2XX.htm),

# <span id="page-6-1"></span>**5 Start-up project in C#**

Please make sure that PCL6115-EV is connected to your PC properly.

Confirm that "Microsoft Visual C#" is installed, and double-click PCL6115EV\_Sample.sln "Solution file".

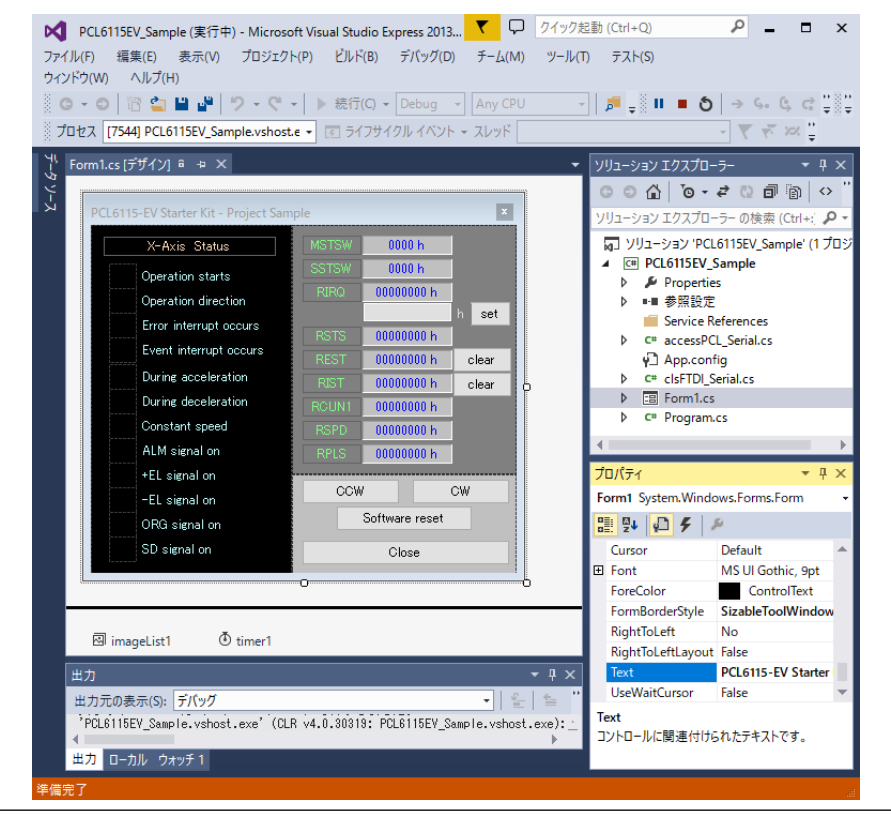

For installation of Microsoft's product, please refer to Microsoft's website.

For details on how to build and debug projects, please refer to Microsoft website.

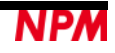

# <span id="page-7-0"></span>**6 Operations**

## <span id="page-7-1"></span>**6.1 Start-up program**

When you start debugging, the software on the following screen will start up.

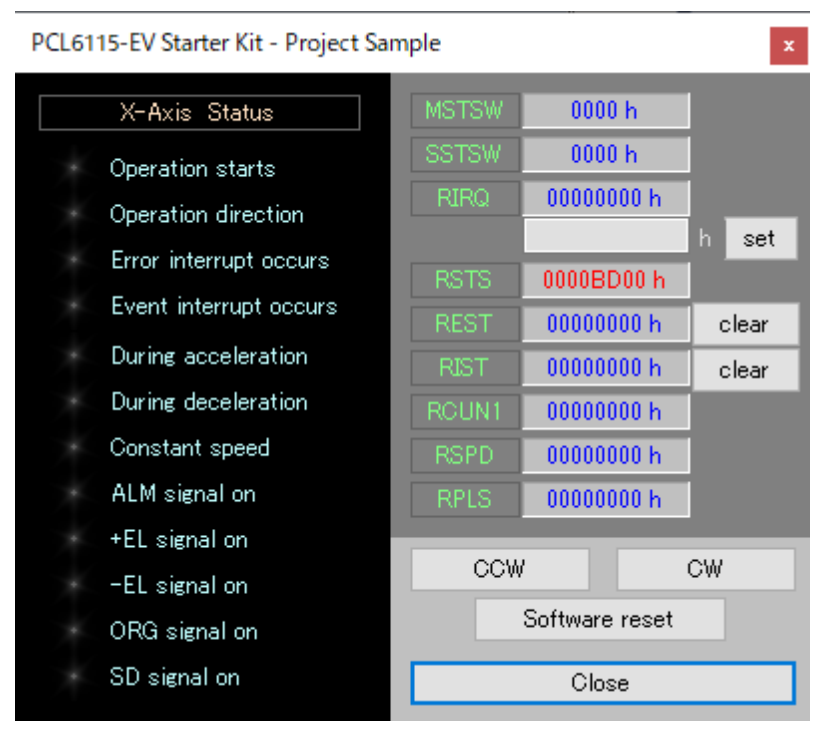

## <span id="page-7-2"></span>**6.2 Display the status information**

In the column "X - Axis Status", you can check the X-axis status of PCL6115. Details are as follows.

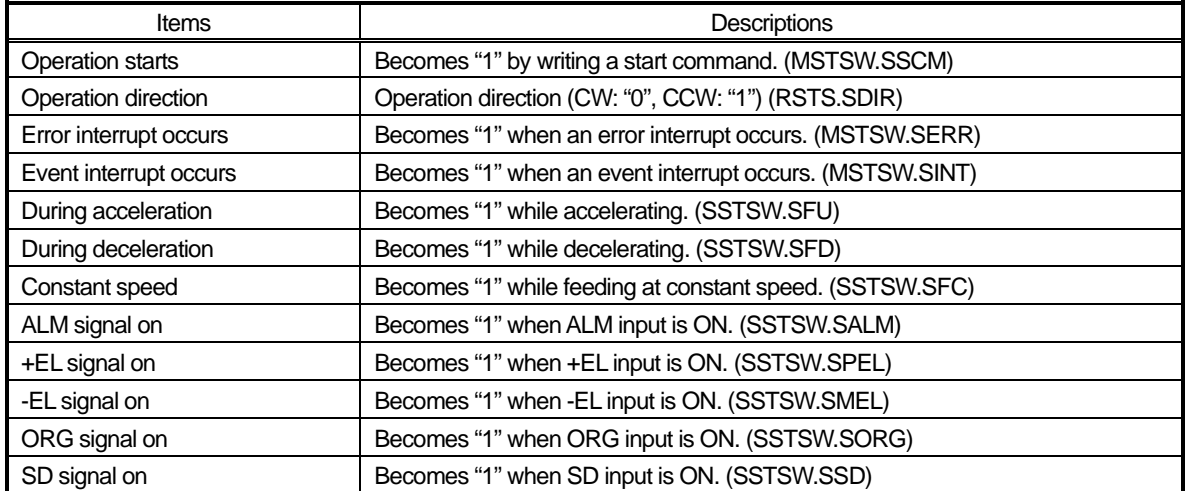

When the status becomes "1", the display color next to each item changes.

## <span id="page-8-0"></span>**6.3 Display the resister information**

The status of the X axis and the contents of several registers are displayed. Details are as follows.

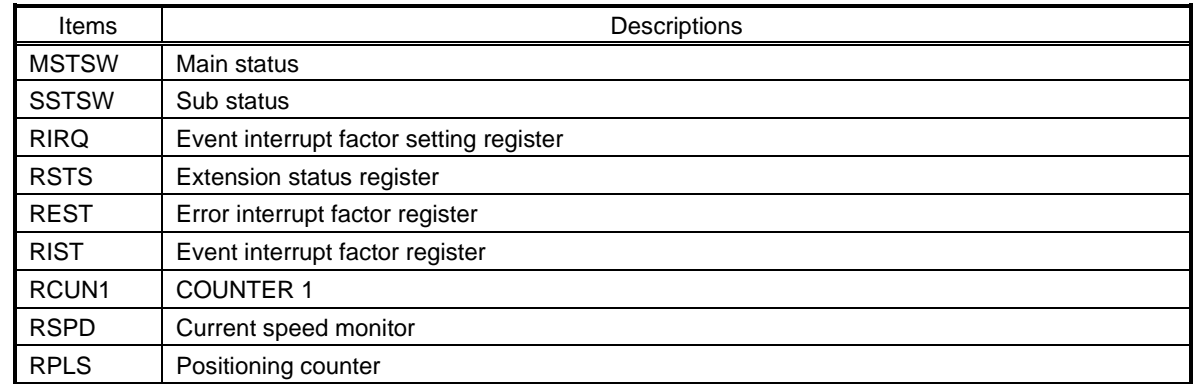

All are displayed in hexadecimal notation. A value 0 is desplaied in blue and other than 0 is displayed in red.

## <span id="page-8-1"></span>**6.4 Operation button**

#### <span id="page-8-2"></span>6.4.1 **CCW**

By clicking, the operation in CCW direction starts, 2,304 pulses are output and the motor stops.

After the operation starts, the motoro accelerates from 1 pps to 1024 pps in about 1 second. After the motor runs at 1,024 pps for a while, it decelerates and stops in about 1 second.

#### <span id="page-8-3"></span>6.4.2 **CW**

By clicking, the operation in CW direction starts.

The operation is the same for CCW, except the direction.

#### <span id="page-8-4"></span>**Software reset**

Reset PCL6115.

#### <span id="page-8-5"></span>**set**

You can set a value to RIRQ (Event interrupt factor setting register).

Enter a hexadecimal value in the column next to the "set" button. Then, click the "set" button.

#### <span id="page-8-6"></span>**clear**

You can clear the status of REST (Error interrupt factor register) and RIST(Event interrupt factor register).

By clicking the button next to each register, the value of corresponding register is cleared to zero.

#### <span id="page-8-7"></span>**Close**

Quit this software.

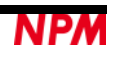

# <span id="page-9-0"></span>**7 Source code**

The source file is "Form1.cs".

Please check the operation procedure by revising the codes as you want.

# <span id="page-9-1"></span>**7.1 Default setting**

The default setting is described in the function "InitSet". It is called when you start the software and you reset the software.

Default setting operates as follows.

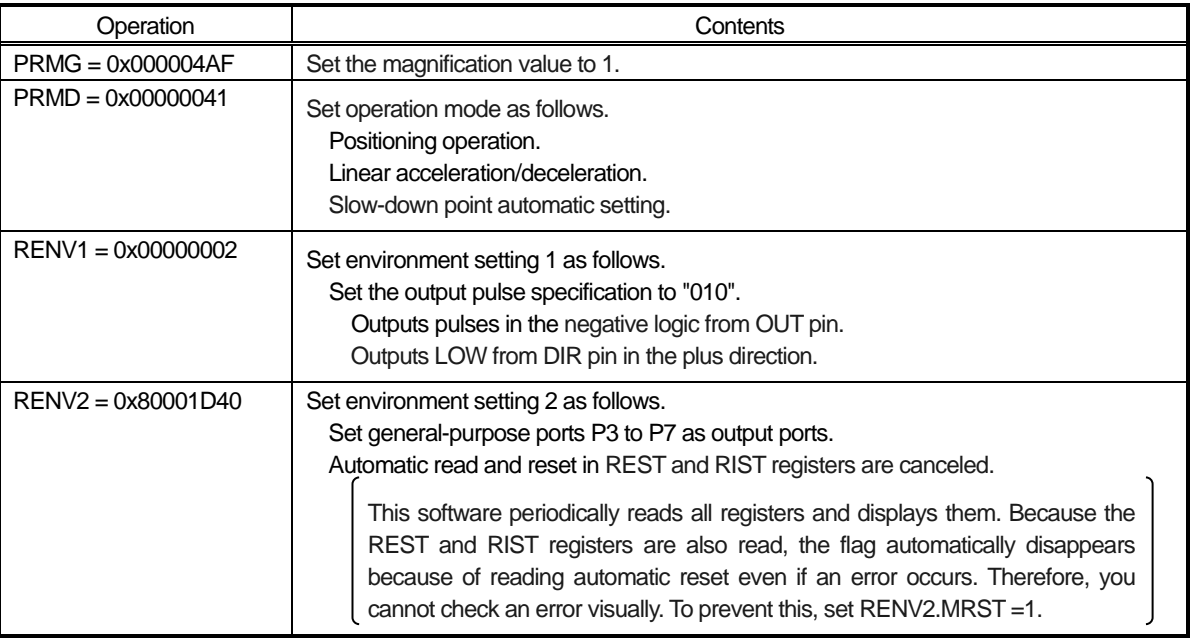

# <span id="page-9-2"></span>**7.2 CCW operation**

CCW operation is performed by the function "Exec\_CCW" in the source file.

The following operations are performed in the function.

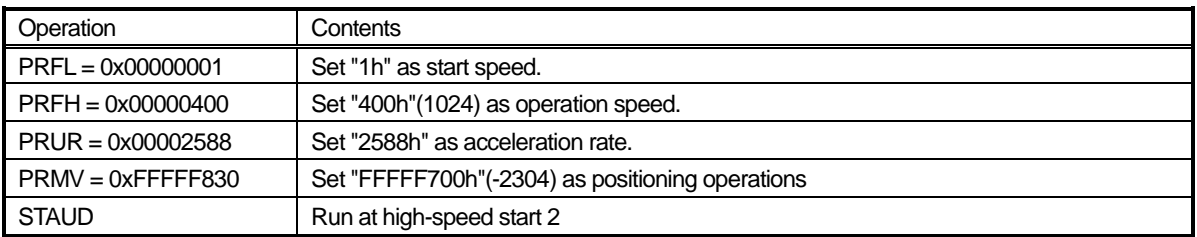

By executing the start command, the motor accelerates from 1 pps to 1,024 pps in about 1 second, after running at 1,024 pps for a

while it decelerates and stops in about 1 second.

The number of pulses output during operation is 2,304 pulses in the minus direction.

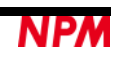

# <span id="page-10-0"></span>**7.3 CW operation**

CW operation is performed by the "Exec\_CW" function in the source file.

The following operations are performed in the function.

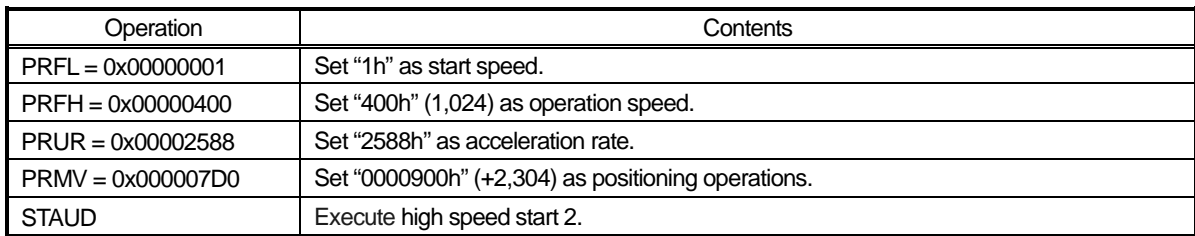

By executing the start command, a motor accelerates from 1 pps to 1,024 pps in about 1 second, after running at 1,024 pps

for a while it decelerates and stops in about 1 second.

The number of pulses output during operation is 2,304 pulses in the plus direction.

## <span id="page-10-1"></span>**7.4 Software reset operation**

The software reset operation is performed by the function "Exec\_SoftReset" in the source file.

The following operations are performed in the function.

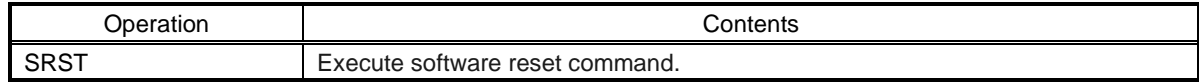

After executing the command, a default value is set by executing the function "InitSet".

## <span id="page-10-2"></span>**7.5 "set" operation and "clear" operation**

Setting the value to RIRQ register and clearing REST and RIST registers are conducted by the function "Exec\_WriteReg" in the source file.

In this software, bit 31 of RENV 2 register is set to "1", therefore, the REST and RIST registers are cleared by writing "1" to a bit to be cleared.

REST and RIST registers are cleared to zero by writing values read from REST or RIST registers as they are.

## <span id="page-11-0"></span>**7.6 Access function to PCL6115**

You can access to PCL6115-EV board via USB.

Therefore, the commands to PCL6115 are stored in the buffer of the program on the PC side first before sending.

When reading data from PCL6115, the results of multiple reading commands are received via USB at once.

In this sample source, there are functions to store comments in the buffer and functions to send and receive commands.

Also, the buffer to store the commands is defined as follows in this sample source:

Buffer name : FtBuff

Buffer size : 1024byte

#### <span id="page-11-1"></span>**Status read function (Read\_STATUS)**

A command to read the main status of PCL6115 or to read the sub status and general port status is stored in the buffer.

By this command, 2 bytes of data are read on PCL6115-EV.

Receive this data with the function "GetUSB".

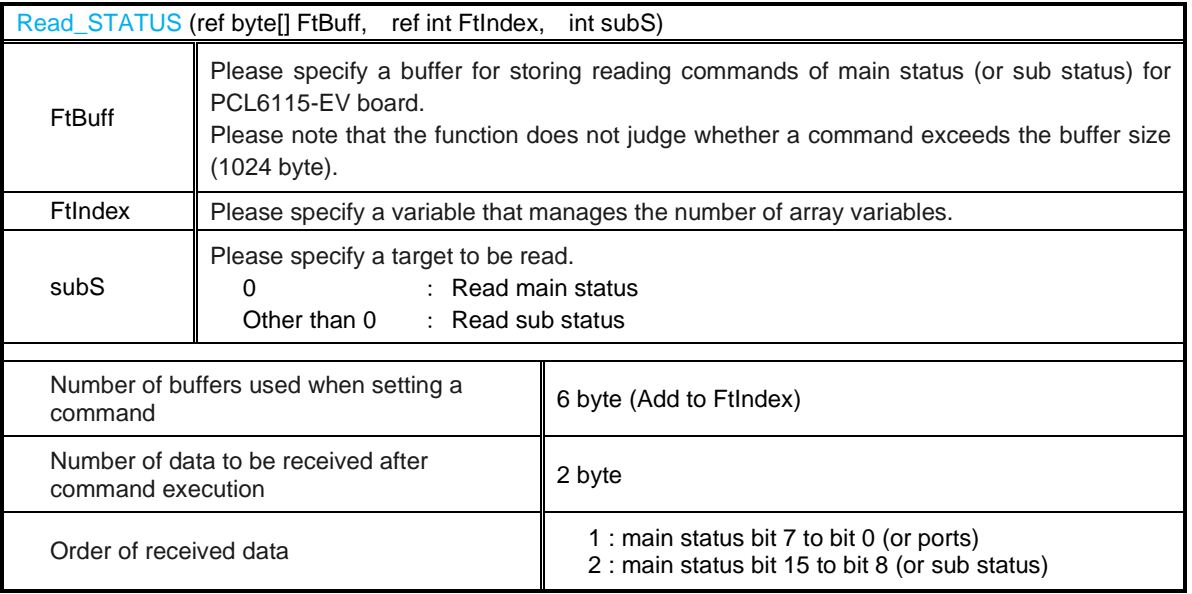

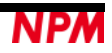

#### <span id="page-12-0"></span>**Resister read function (Read\_REG)**

The command to read data from register of PCL6115 is stored in the buffer.

With this command, 4 bytes of data are read on PCL6115-EV side.

Receive this data with the function "GetUSB".

Even if a register whose register length is less than 32 bits is read out, the value of 4 bytes is always read.

The upper bits at this time are filled with zero.

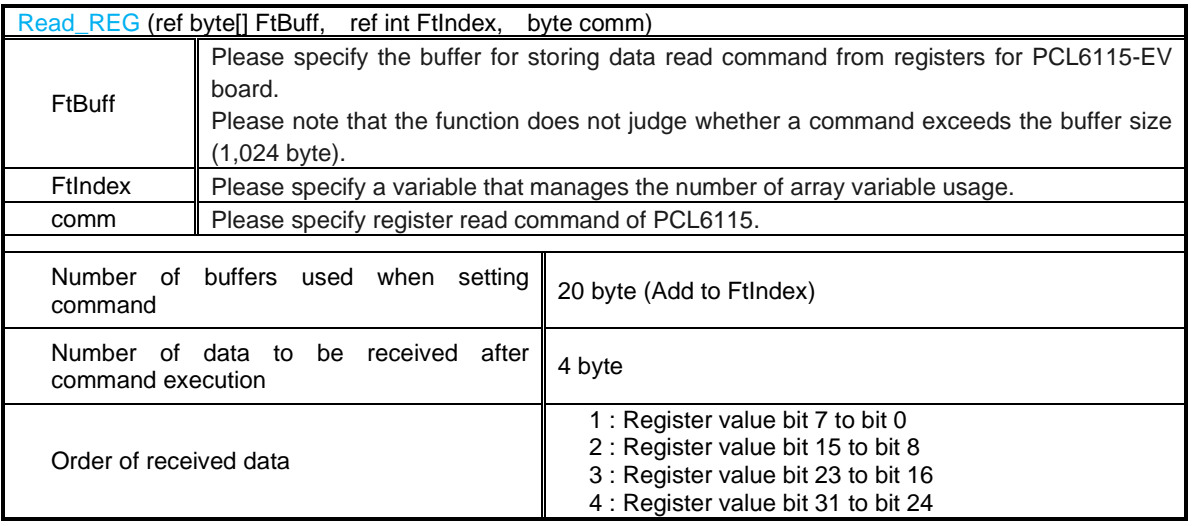

#### <span id="page-12-1"></span>**Resister write function (Write\_REG)**

The command to write data to the register of PCL6115 and the write data are stored in the buffer.

There is no data read from PCL6115-EV by this command.

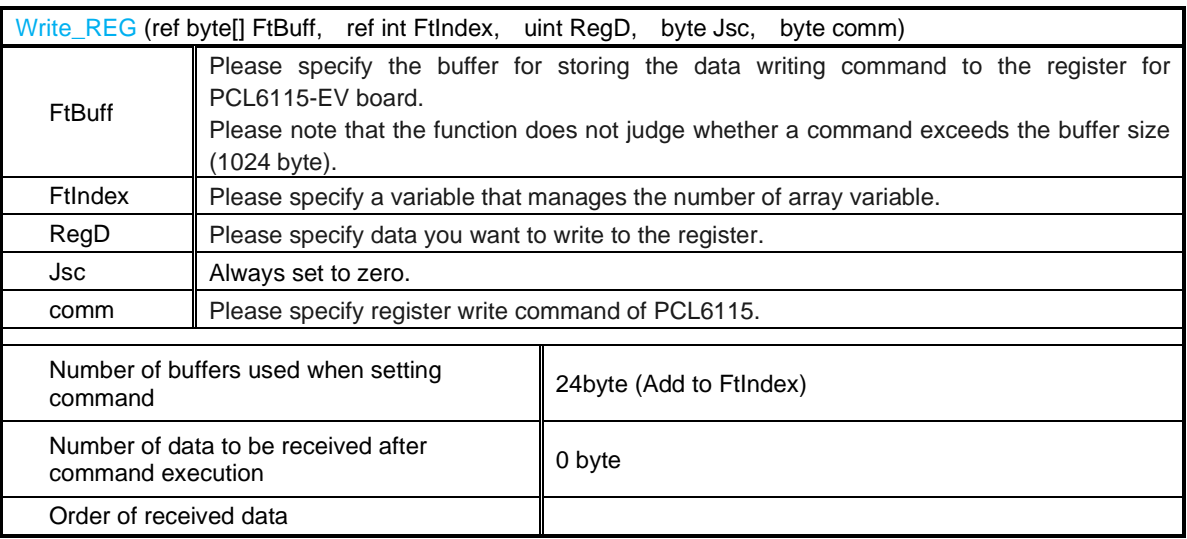

#### <span id="page-13-0"></span>**Operation command write function (Write\_COM)**

The operation command of PCL6115 is stored in the buffer.

There is no data read from PCL6115-EV by this command.

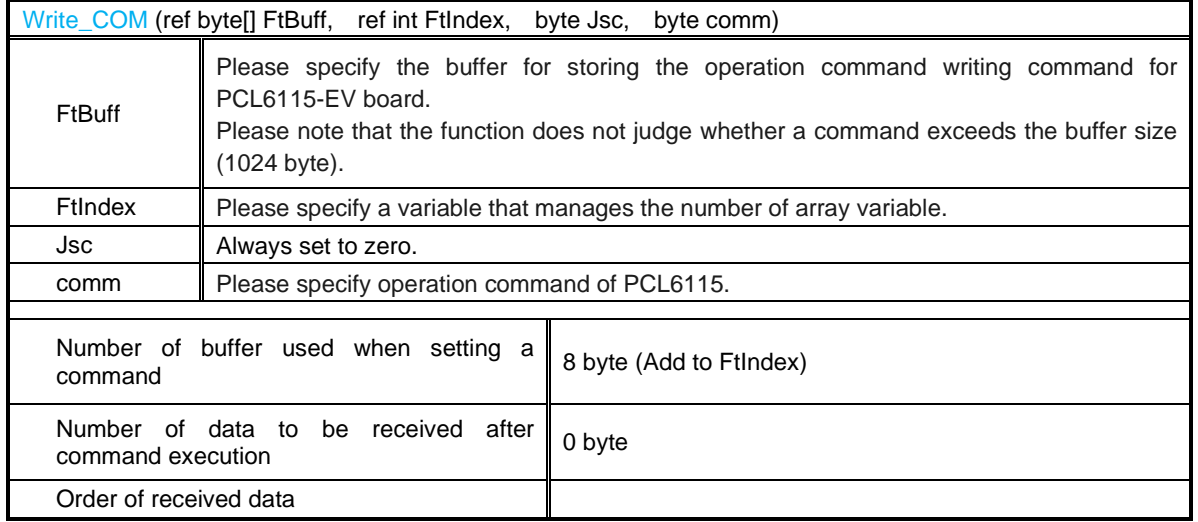

#### <span id="page-13-1"></span>**Sending function to PCL6115-EV (SendUsb)**

Send the commands stored in the buffer to PCL6115-EV.

After sending, commands are executed on PCL6115-EV board.

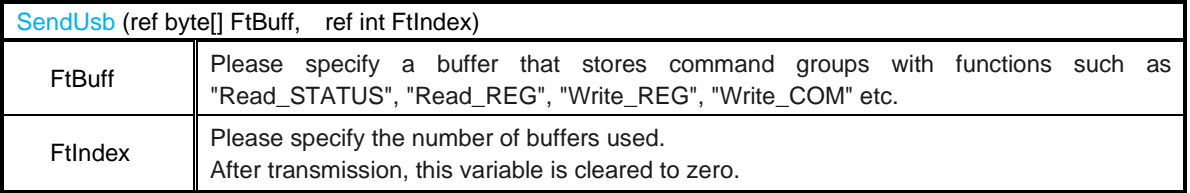

#### <span id="page-14-0"></span>**Receiving function from PCL6115-EV (GetUsb)**

When executing a reading command on PCL6115-EB board, data to be read out is stored in the sending buffer of

PCL6115-EV board.

This function sends the contents of this buffer to the PC.

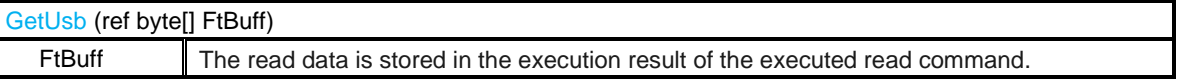

[Example]

Suppose that commands are stores and executed in the following order.

FtIndex=0; Read\_STATUS(ref FtBuff, ref FtIndex, 0); // Read main status<br>Read\_REG(ref FtBuff, ref FtIndex, 0xE3); // Read RCUN1 register Read\_REG(ref FtBuff, ref FtIndex, 0xE3); // Read RCUN1 register Read\_STATUS(ref FtBuff, ref FtIndex, 1); // Read sub status // SendUsb(ref FtBuff, ref FtIndex); GetUsb(ref FtBuff);

The buffer after receiving is as follows.

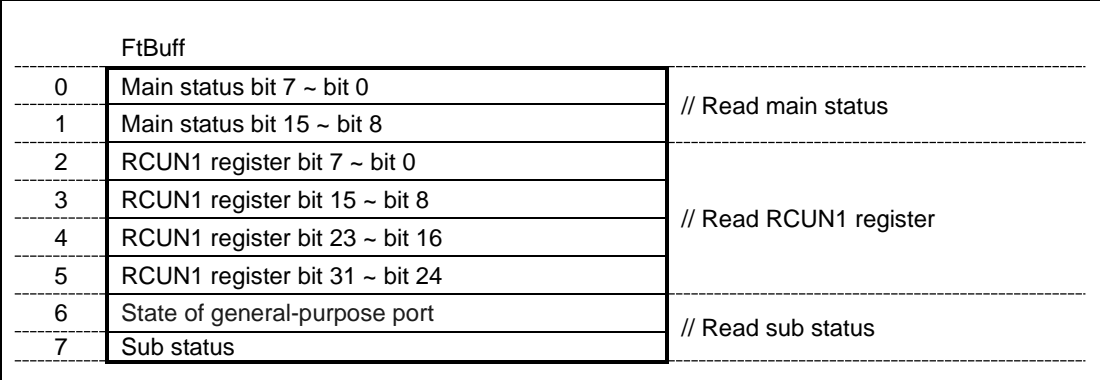

Please note the above order to read a software on PC.

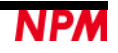

NPM reserves all intellectual property rights, including copyrights, for the software. NPM does not transfer any rights regarding the software to customer(s). Customer(s) may use the current software only for the purpose of using the products. NPM does not provide any warranty with our software, whether expressed or implied, including the completeness, accuracy, applicability, usefulness, or non-infringement of third-party intellectual property. In addition, NPM is not responsible for any damages (including lost revenue or profits) caused by using the software. Customer(s) must comply with the export control laws and regulations of the countries in case the customer(s) use(s) the software outside the country

#### Revision

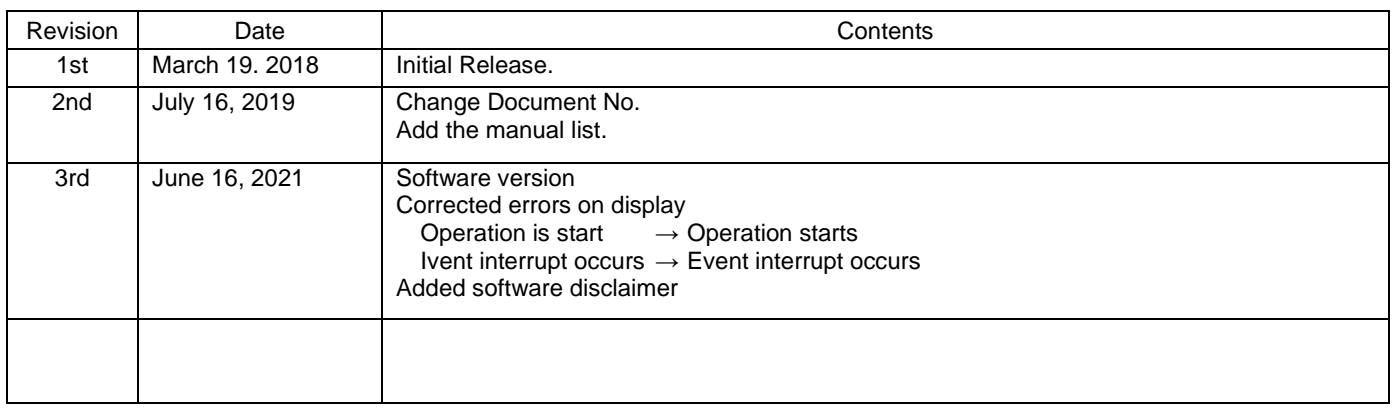

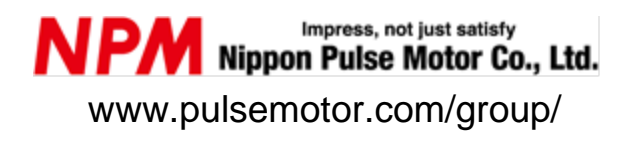

Information [www.pulsemotor.com/group/support](http://www.pulsemotor.com/group/support)

> Third edition issued in June 2021 Copyright 2018 Nippon Pulse Motor Co., Ltd.